# STORMING THE Palace *~~Mini-tutorial~~*

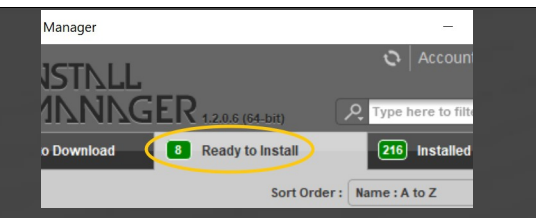

Remember that in the DIM settings, you can choose the destination library.

### **B – Manual procedure**

#### DS Preferences Content CMS Setting Disp y s DS Content Directory Manager l s Content Sets<br> **Example 2** Current Directories **DAZ libraries...**<br> **EDAZ Studio Formats Choose one to install**<br>
EDAZ Studio Formats **your content!**<br>
ECJUsers/Me/Documents/DAZ 3D/Studio/My Library<br>
CCJUsers/Public/Documents Assig Content Set  $\vert$  Sh Ask to re Other Import Formats Native F

Locate your main DAZ folder. It may be something like C:\Users\Public\Documents\My DAZ 3D Library.

#### Studio > My Library > Dickt  $\Box$  $\sim$  0  $\circ$ File Commands Tools Favor Nome Options Help Animals Camera Presets Add Extract To Test data <sup>t</sup> Your Product DAZ Studio Tutorials Documentation Name Drag and drop in the **Environments** general area in order  $F<sub>iaures</sub>$  $\Box$ data to merge the folders Documentation Materials The exact path People N. People of the data and Presets Runtime folders must Props be respected or your ReadMe content won't load ReadMe's properly Runtime

Merge the contents of the .zip file with your main DAZ folder, where your G3F content is installed.

**For MAC users:** (instructions courtesy of Guttersnipe):

## **1 - What is Storming the Palace for Golden Palace G3F v2?**

Storming the Palace for G3F Golden Palace is a set of morphs, shaping presets and collision tools. It works only for the v2 version of Golden Palace.

### **2 - How to install it? [two possibilities]**

#### **A - Using DAZ Installation Manager**

Locate your DIM zip directory: Open DIM, click on the upper right gear, click on the 'Downloads' tab, and locate the Package Archive directory:

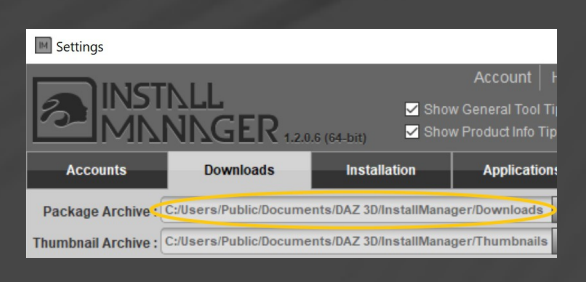

– Copy in it both the zip (do not unzip it) and the dsx files;

Refresh DIM (couple of round arrows at the top), and enable the 'Ready to Install' tab. Locate the product, and click 'Install'... done!

1. Locate your "My Library" folder and COPY the unarchived contents of your product by dragging and dropping while holding down the "alt" button.

2. A dialogue will appear.

DO NOT PRESS RETURN OR CLICK ON "REPLACE"

This is very, very important – if you do it will delete everything you have in any matching folders.

Instead click on "Apply to All" and then (carefully) click on "MERGE":

You may need to refresh your content library (alt-click on "My Library" and select "refresh" from the context menu) or restart Daz to see you new items.

---> It is important that the *data* and *Runtime* folders are properly installed in your content library folder with the exact path provided in the zip (installing in a sub-folder is a common mistake), otherwise textures won't be found.

#### **3 - Where is my content?**

You can access to the presets in your Content Library tab under People/Genesis 3 Female/Anatomy/Golden Palace v2/7-Storming the Palace:

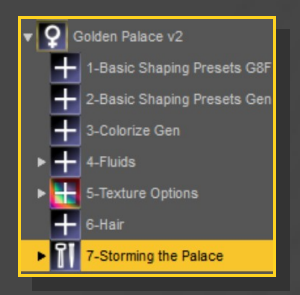

Morphs and presets can be dialed in the parameters tab:

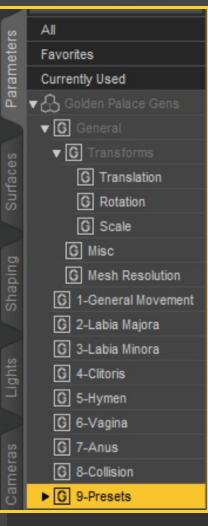

#### **4 – Presets**

Having G3F or any of its nodes selected, load the graft selector and any Golden Palace preset.

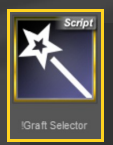

Use the full presets for a quick full setup:

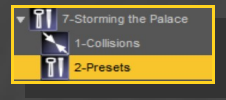

The other ones can be mixed or can be used to edit the present shape:

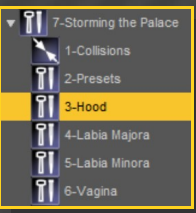

All presets can be dialed in the Parameters Tab and can be freely mixed.

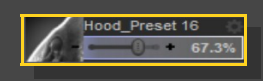

A couple of bonus examples have been included with a mix of presets:

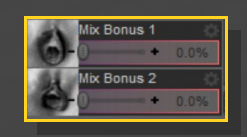

# **5 – Collisions**

• Check the collisions tutorial! You can find it here:

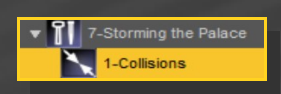